# **User Audit Report Reference Guide** Access and Account Management **User Audit Report EDA Homepage** Analytics Reports **Table of Contents**

<span id="page-0-1"></span><span id="page-0-0"></span>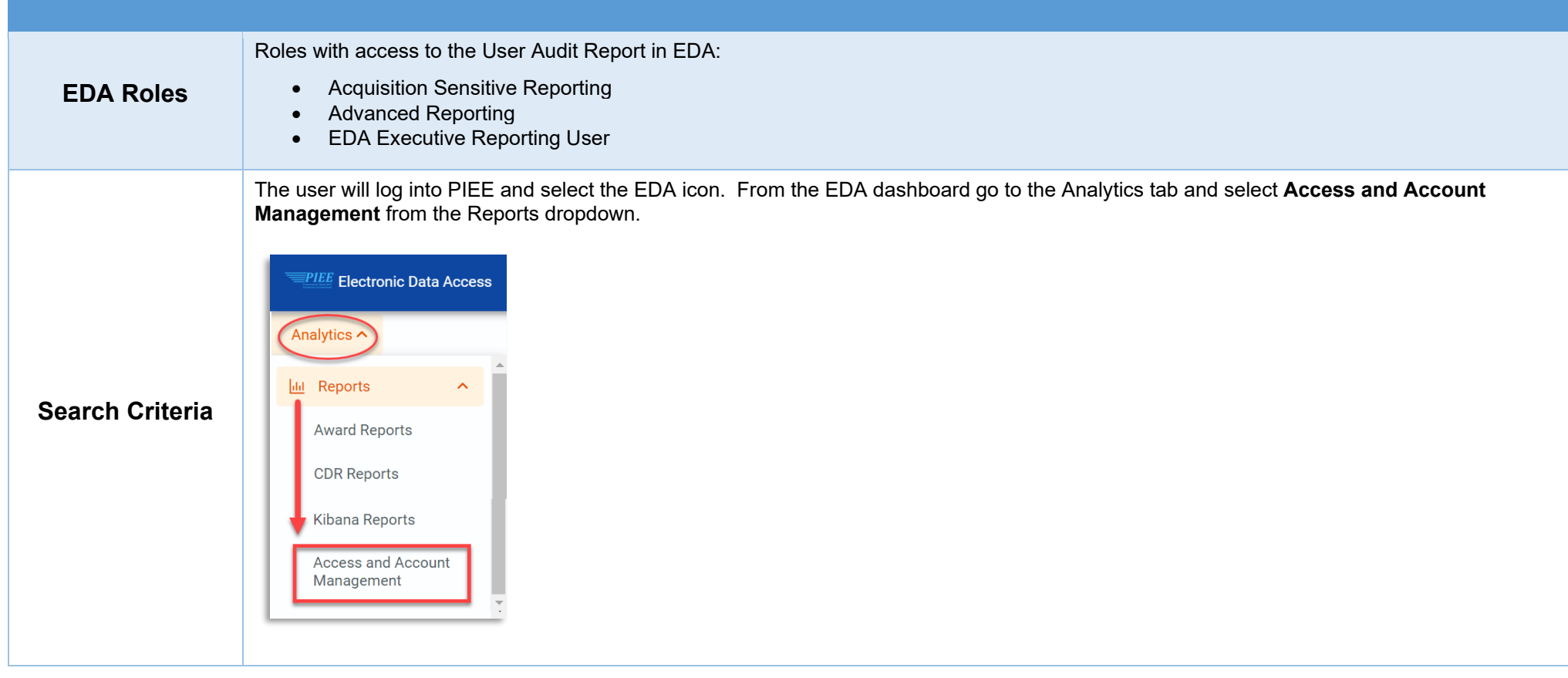

After Access and Account Management is selected, select the link to **User Audit Report** from the Access and Account Management page.

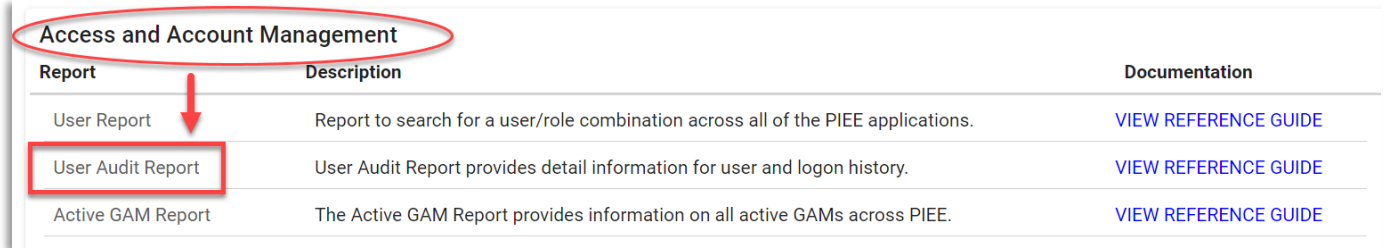

After navigating to the User Audit Report page, enter criteria to retrieve desired data.

- Audit Date From
- Audit Date To
- Module(s)
- Action Date From
- Action Date To
- Home Organization Search by
	- o Organizational Group
		- **Home Organizational Group (Find Group)**
		- **Home Organization Include Sub-Groups**
	- o Organizational Code
		- **Home Organization Location Codes**

### Sample Search Criteria page:

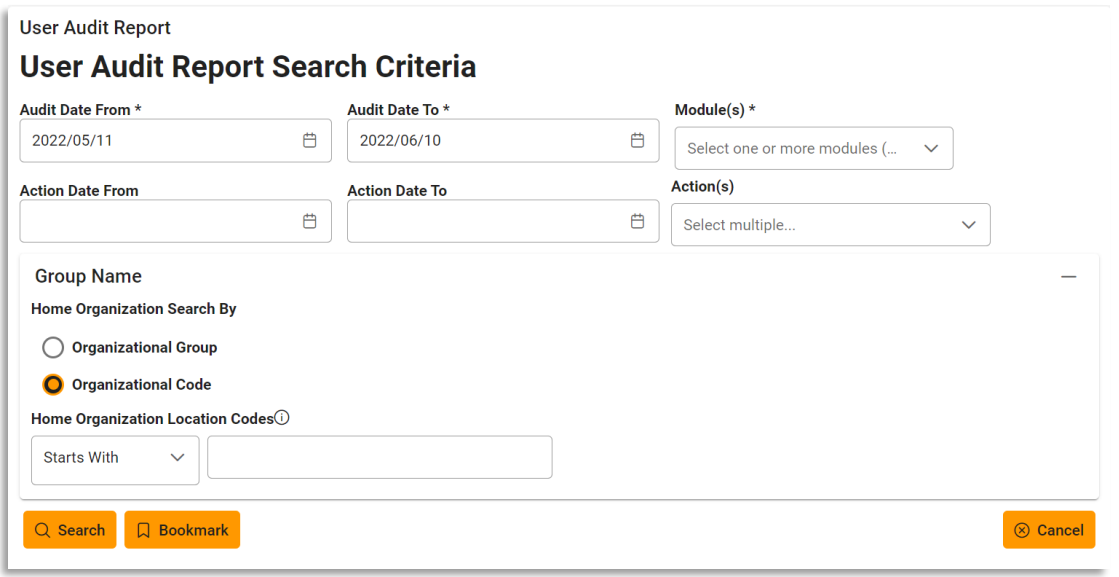

To return results with a specific Module, select a value from the **Module(s) dropdown** menu. Modules include:

- PIEE Administrative Support AT-AT CDR Contract Deficiency Reporting
- CEDMS Corporate Electronic Document CLOSEOUT Contract Closeout CLS Clause Logic Service Management System
- CON-IT Contracting Information **Technology**
- 
- 
- 
- 
- PPML Procurement Process Model Library
- SPM Surveillance and Performance Monitoring Module
- 
- 
- CSP Contractor Submission Portal EDA Electronic Data Access
- FedMall FedMall GFP Government Furnished Property IUID Registry
- JAM Joint Appointment Module MDO Modifications and Delivery Orders eMIPR Military Interdepartmental
- MRS Management Reporting System PALT PALT, Protest Tracker and REA Advana<br>• PC Purchase Card PCM Purpose Code Management PIEE Procurement Integrated
- PC Purchase Card PCM Purpose Code Management PIEE Procurement Integrated
	- SDW Shared Data Warehouse SOL Solicitation
	- SPRS Supplier Performance Risk System
- 
- 
- 
- 
- Purchase Request
- 
- Enterprise Environment
- 
- WAWF Wide Area Workflow

## <span id="page-2-0"></span>**Module Selection**

### **User Audit Report**

# **User Audit Report Search Criteria**

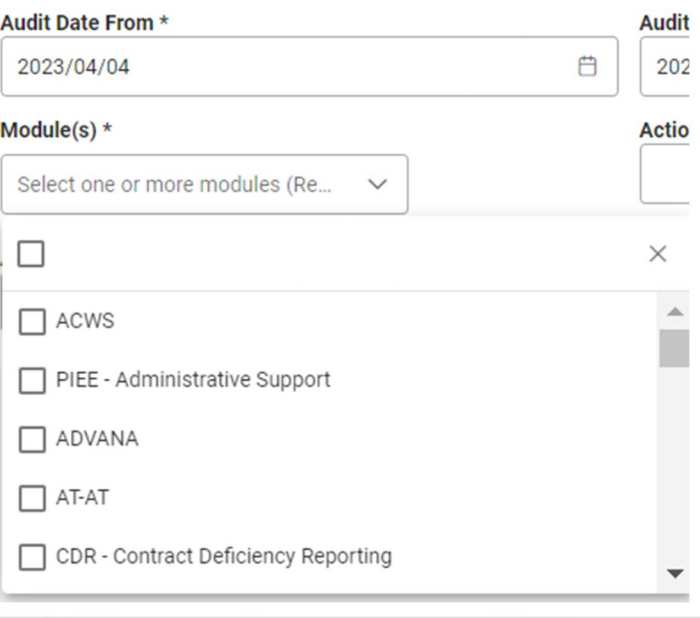

After the search criteria are entered, the system will return a list of results with the requested criteria.

<span id="page-3-0"></span>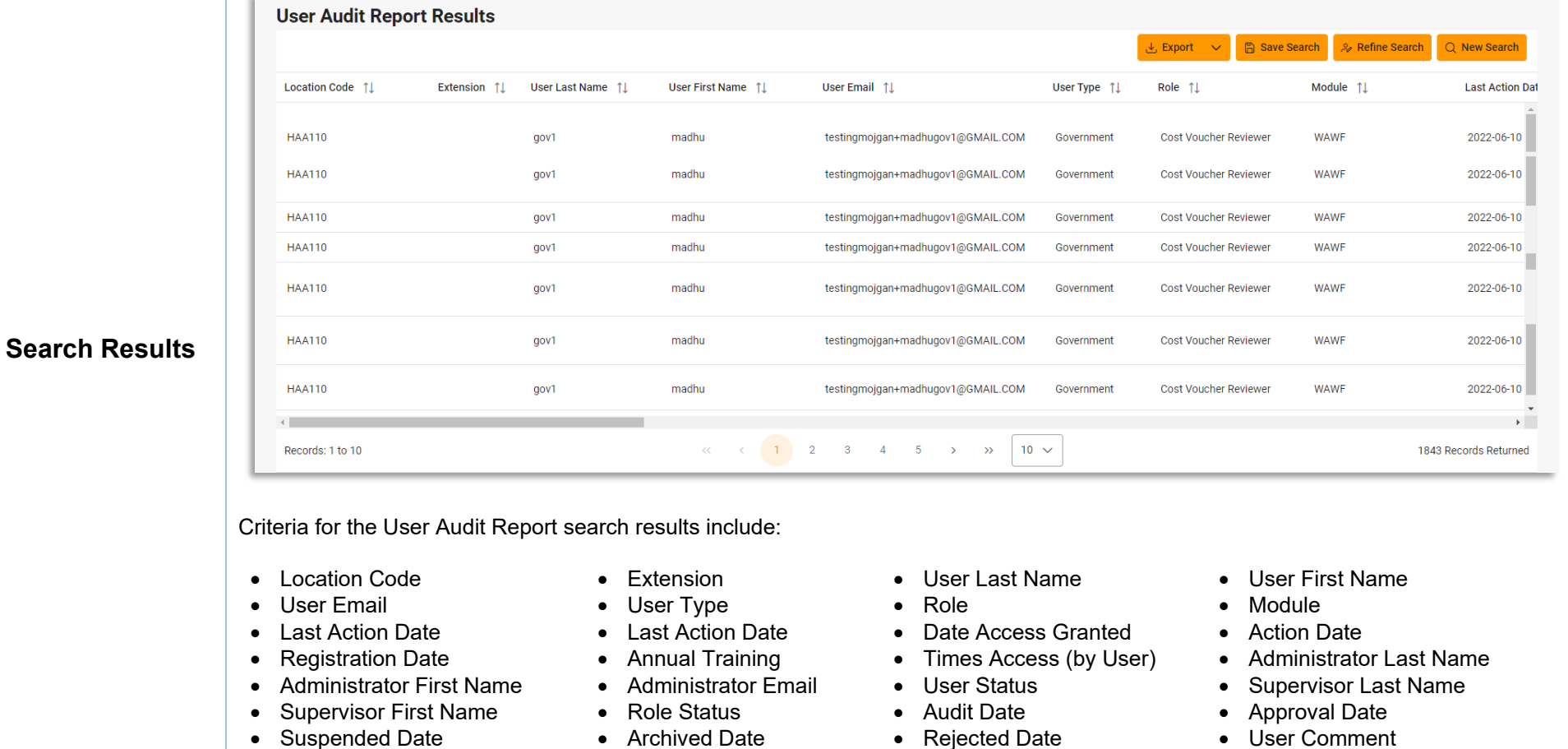

- -
- 
- Suspended Date
- 
- 
- 
- 
- 
- Once the search results are returned, the "Export" button will allow the user to export search results in CSV format for Excel format for import to a spreadsheet.

#### <span id="page-3-1"></span>**User Audit Report Results Exporting Search**

 $\downarrow$ , Export  $\sim$ 

**Results**

**A** Save Search  $\mathcal{L}$  Refine Search Q New Search For this guide, Excel is being used for the export.

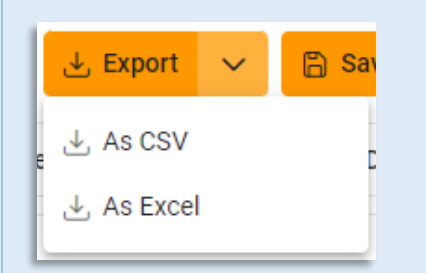

After selecting an export format, to retrieve either export, select the **Task Download** link in the Task dropdown of the EDA Dashboard.

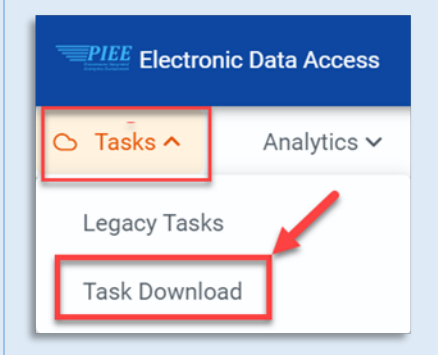

Find the requested download in the Job List and select the **Jobs** button in the Action column.

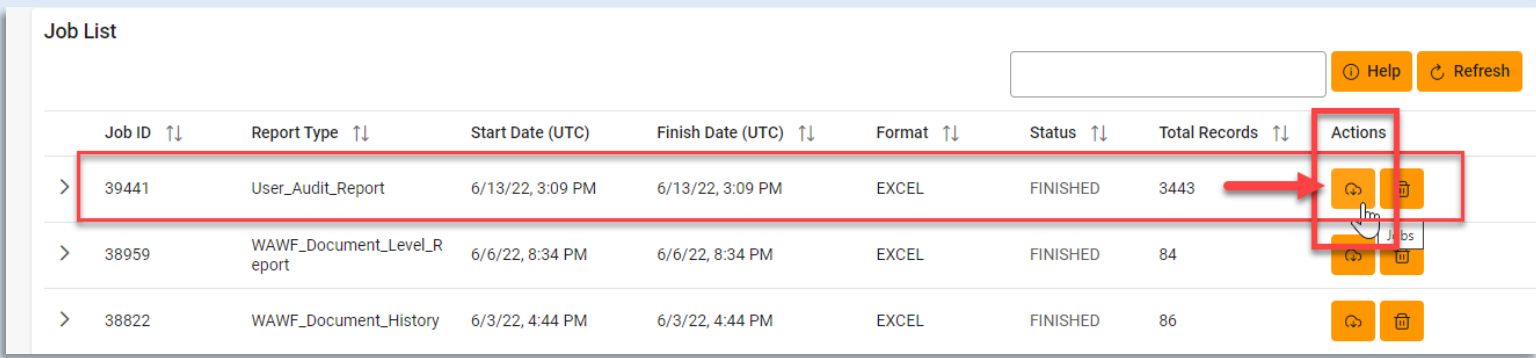

## In the Download Files window, select **Direct Download.**

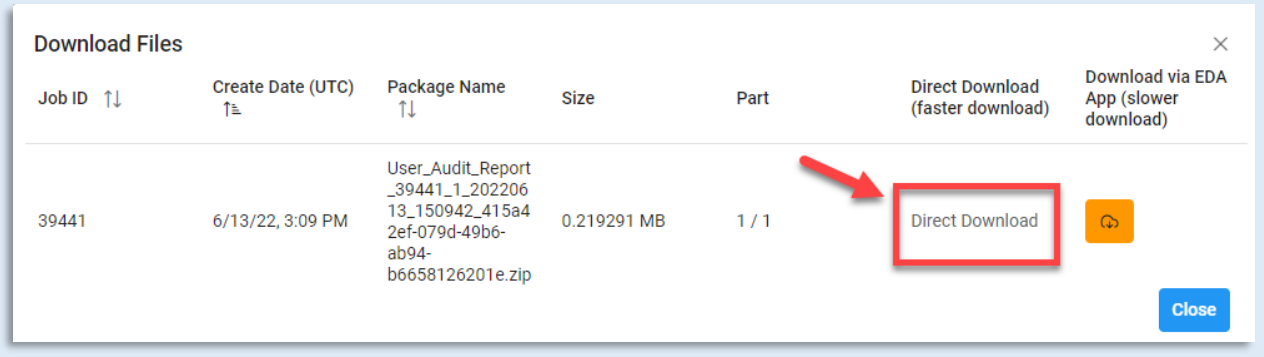

# Sample Excel spreadsheet:

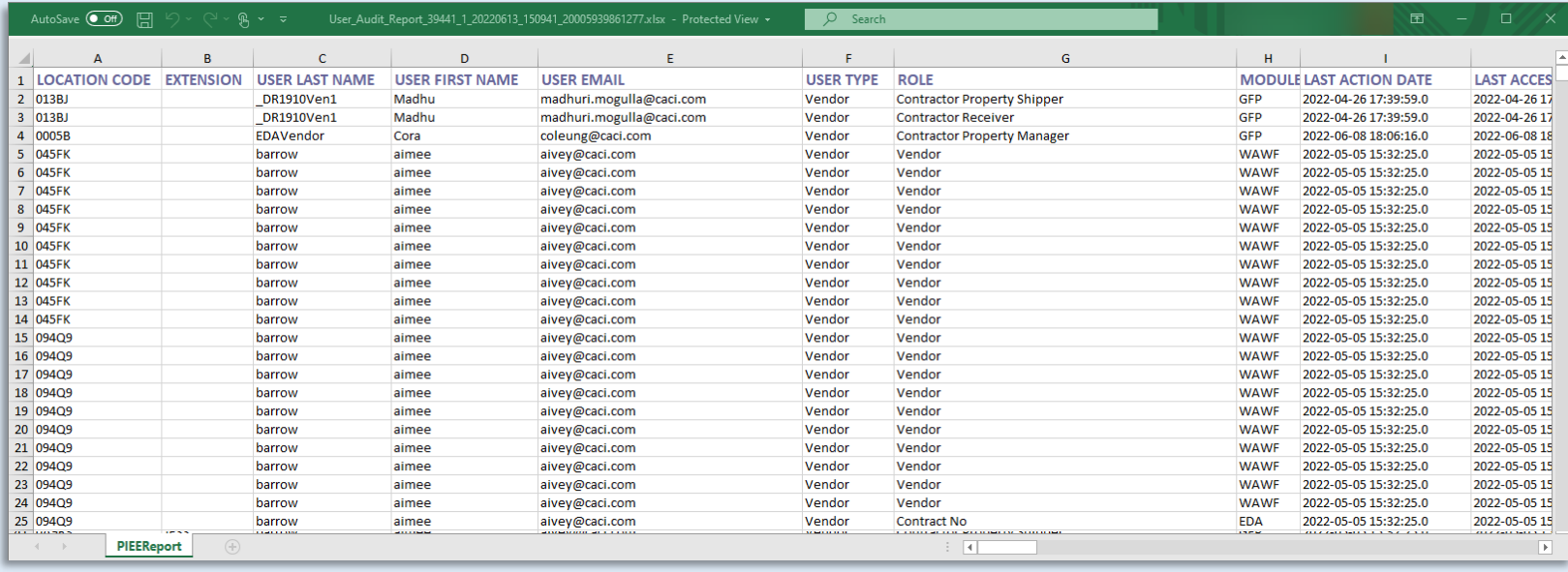